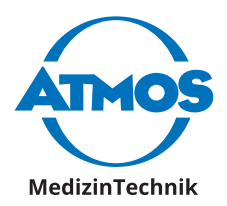

# Notice d'utilisation ATMOS iDocuments **GYN** Français

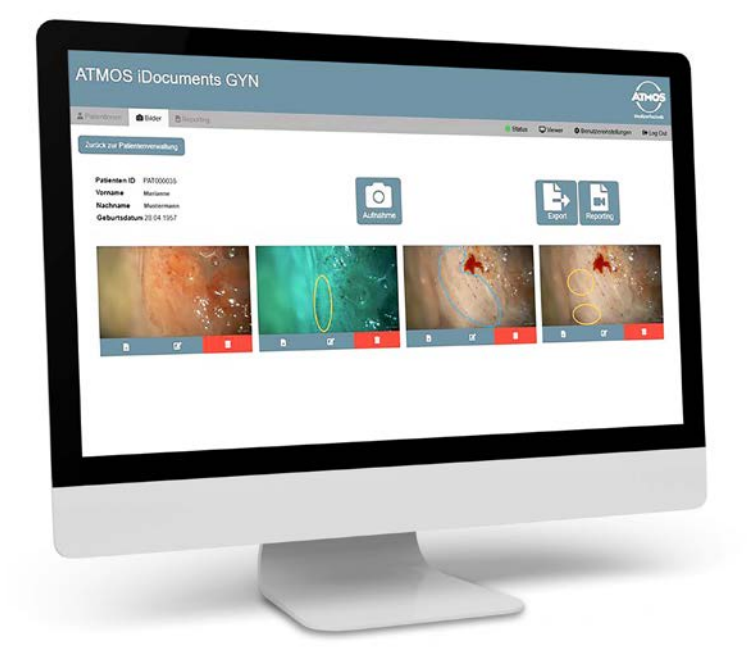

**Cette notice d'utilisation est valable à partir de la version de logiciel 1.4**

GA1FR.400000.0 2023-03 Index 01

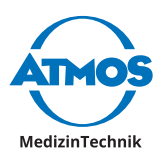

# **Sommaire**

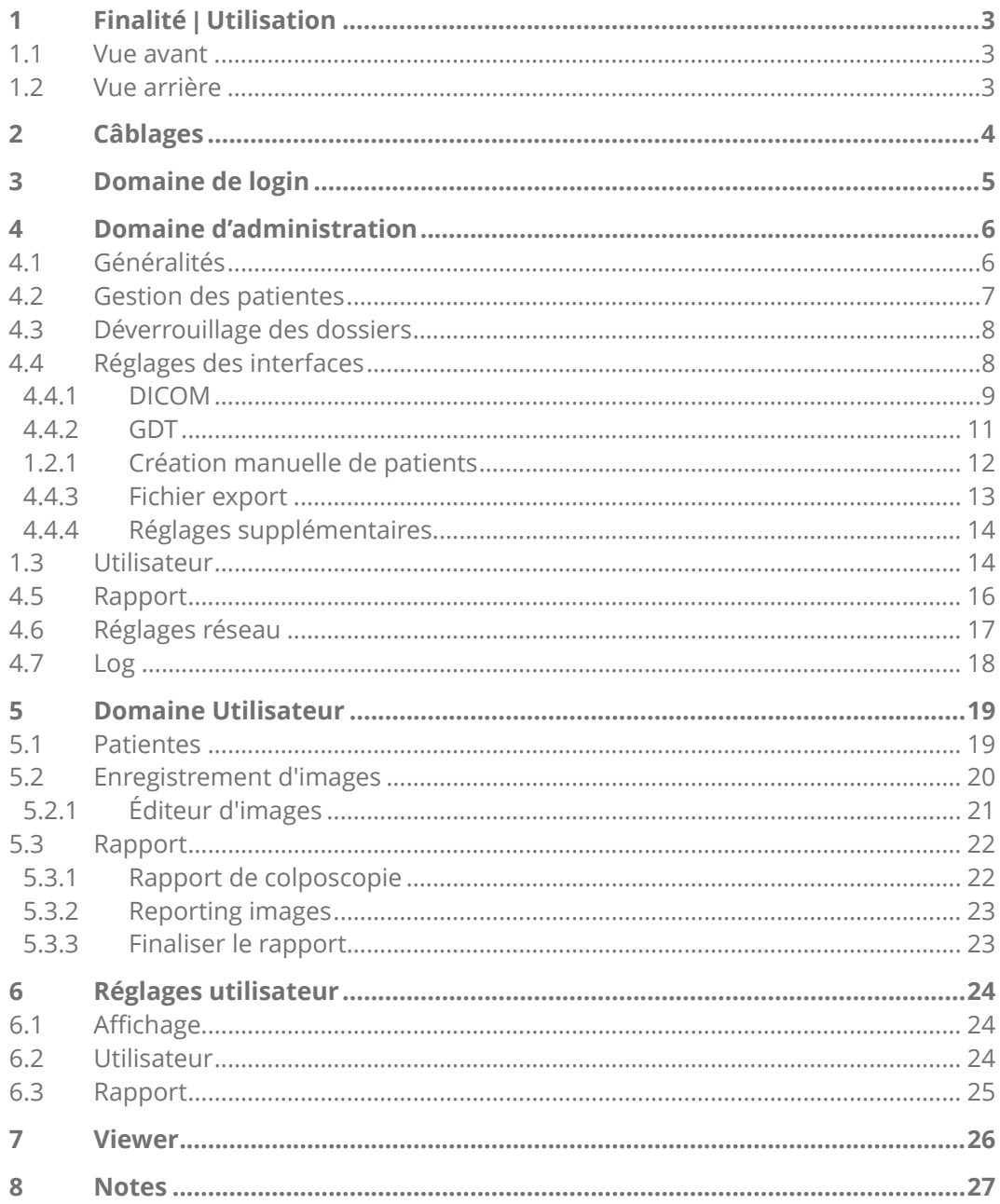

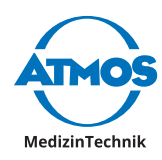

# <span id="page-2-0"></span>**1 Finalité | Utilisation**

Le produit hard- et software ATMOS iDocuments Gyn est utilisé pour enregistrer des images via un signal HDMI, et pour les transférer vers le système informatique du centre hospitalier ou le logiciel du cabinet.

Les enregistrements peuvent être reliés à une indication ou une intervention spécifique à la patiente. L'utilisation s'effectue par le médecin via une pédale ou les commandes de l'appareil.

- $\degree$  L'appareil est installé par un personnel formé.
- $\degree$  L'appareil n'est pas en contact direct avec la patiente.

#### **1.1 Vue avant**

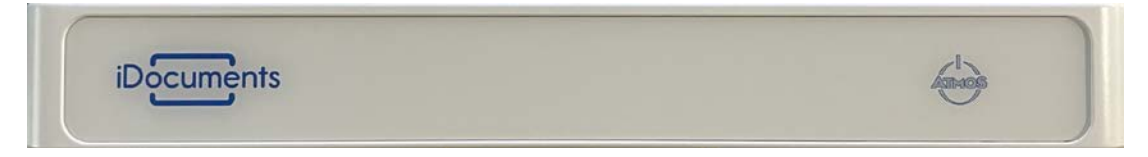

#### **1.2 Vue arrière**

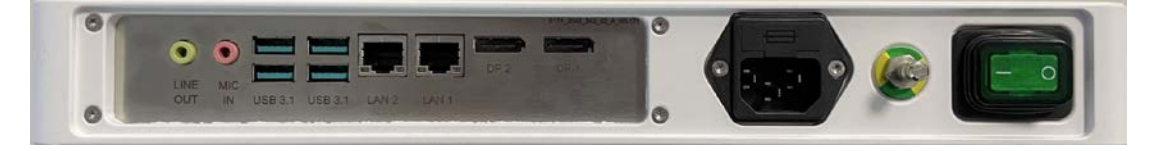

<span id="page-3-0"></span>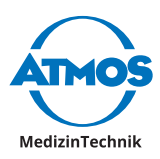

# **2 Câblages**

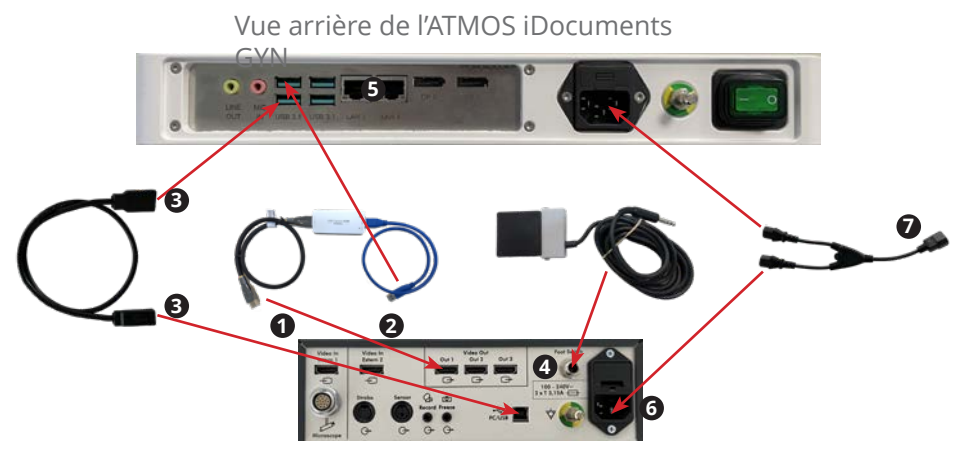

Vue arrière de l'ATMOS i View COLPO

- 1. Connecter le câble HDMI avec l'une des sorties « Video out » du module d'alimentation de l'ATMOS i View COLPO et le Grabber HD.
- 2. Connecter le câble USB 3.0 du Grabber HD à l'une des entrées USB 3.1 de l'ATMOS iDocuments GYN.
- 3. Connecter le câble USB A/B entre la sortie « PC/USB » du module d'alimentation et l'une des entrées USB 3.1 de l'ATMOS iDocuments GYN.
- 4. Connecter la pédale avec la sortie « Foot Switch » du module d'alimentation.
- 5. Connecter l'une des entrées LAN situées sur l'ATMOS iDocuments GYN à une prise secteur.
- 6. Connecter la prise Y avec l'alimentation électrique du module d'alimentation et de l'ATMOS iDocuments GYN.
- 7. Connecter une prise femelle avec la prise Y.
- & Quand l'ATMOS iDocuments GYN démarre et est connecté au réseau, vous pouvez ouvrir le logiciel dans le navigateur via http://atmos.

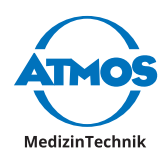

# <span id="page-4-0"></span>**3 Domaine de login**

Le logiciel s'ouvre via un navigateur web. Vous accédez alors dans un domaine d'identification. Vous pouvez vous identifier en tant qu'utilisateur ou en tant qu'administrateur. Lors de la livraison, seul un administrateur est créé en tant qu'utilisateur. Cet utilisateur est :

Nom d'utilisateur : atmosadmin

Mot de passe : atmos

 $\degree$  Veuillez modifier le mot de passe après la première utilisation.

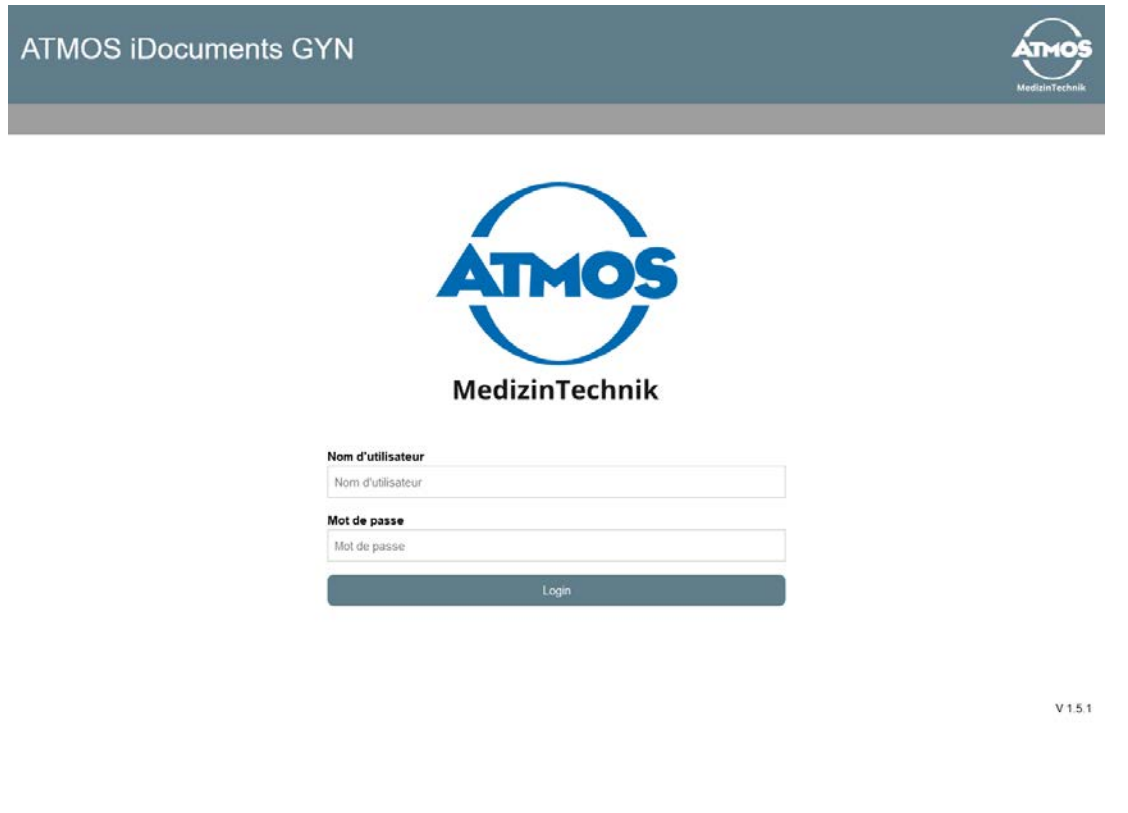

<span id="page-5-0"></span>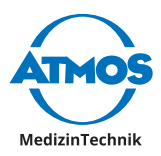

# **Domaine d'administration**

## **4.1 Généralités**

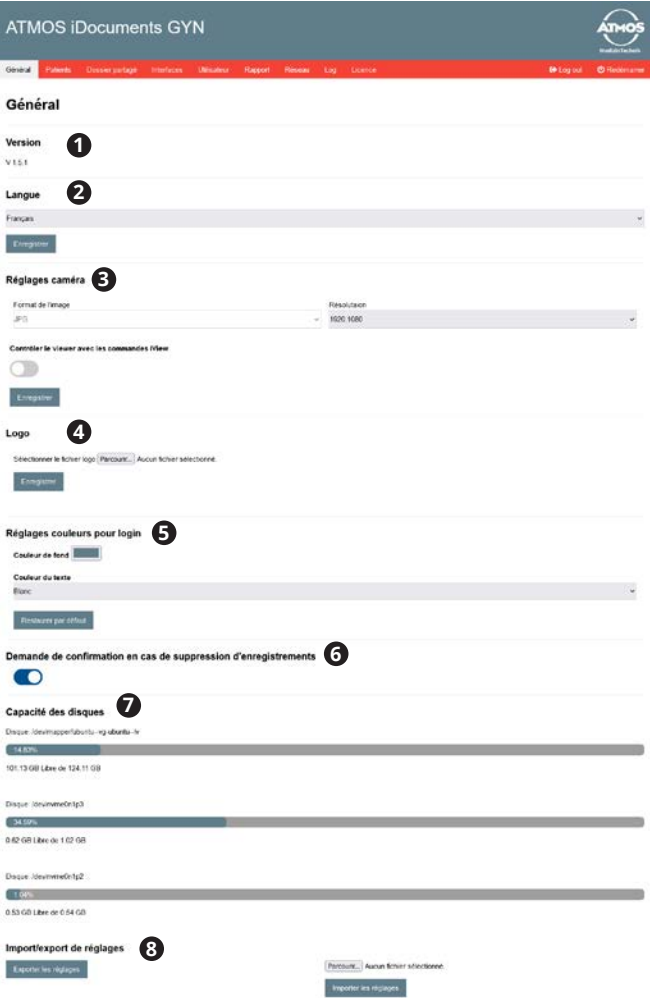

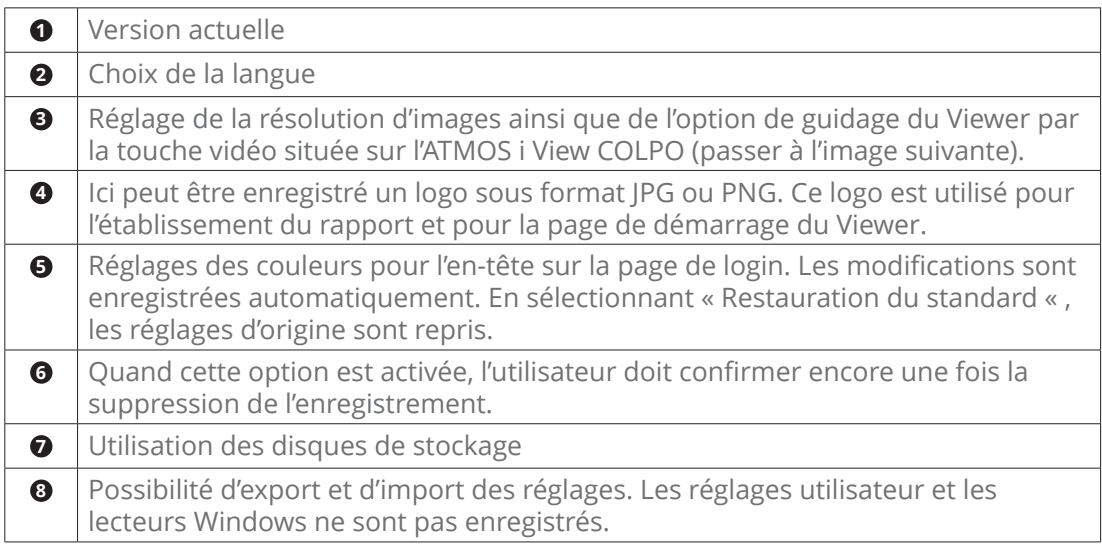

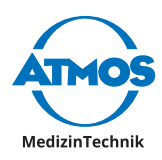

# <span id="page-6-0"></span>**4.2 Gestion des patientes**

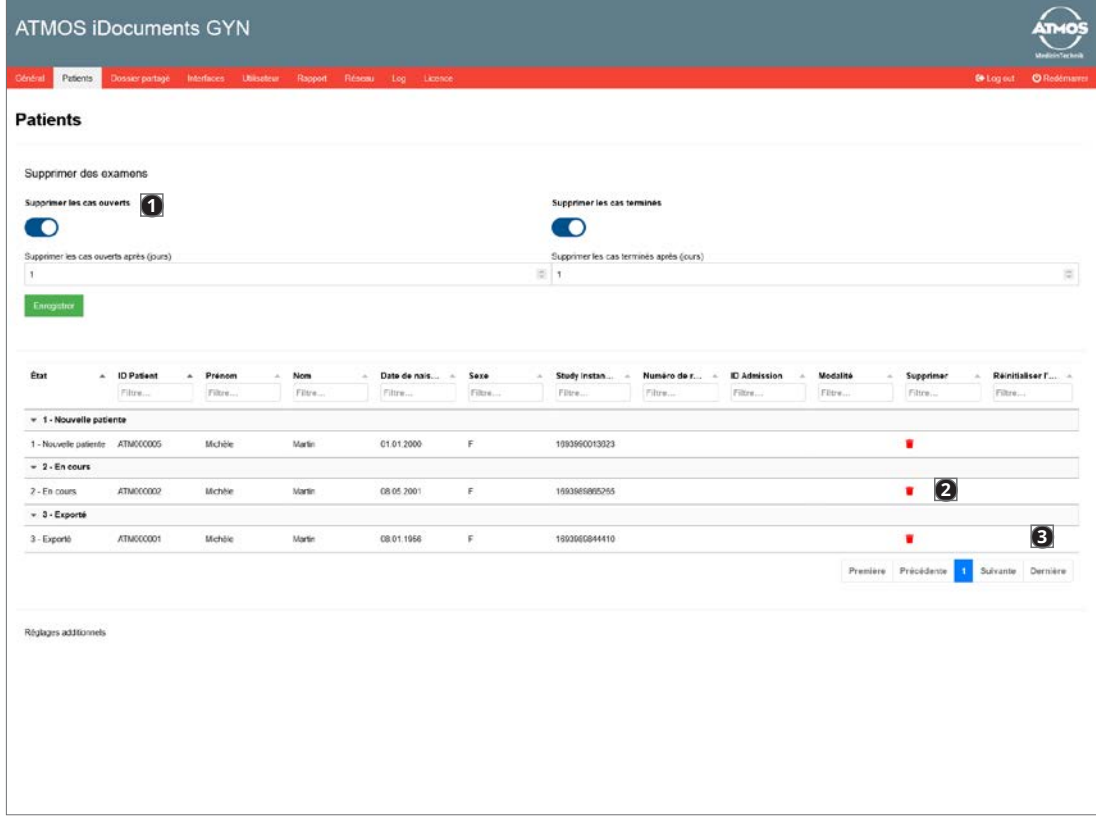

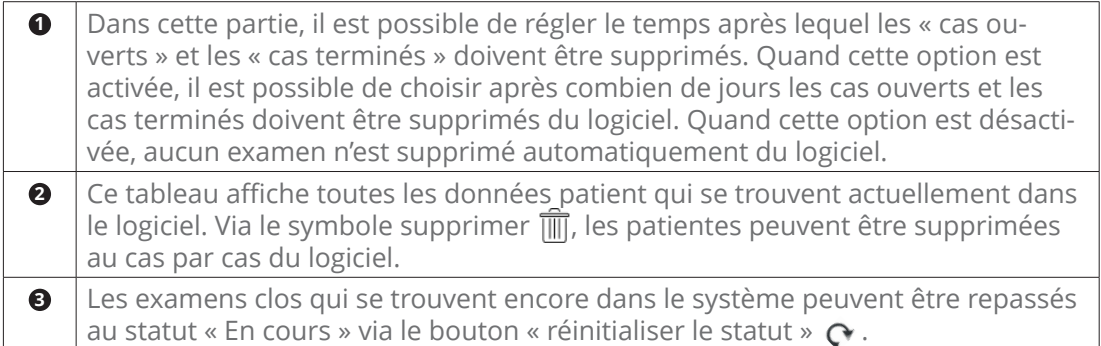

<span id="page-7-0"></span>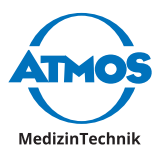

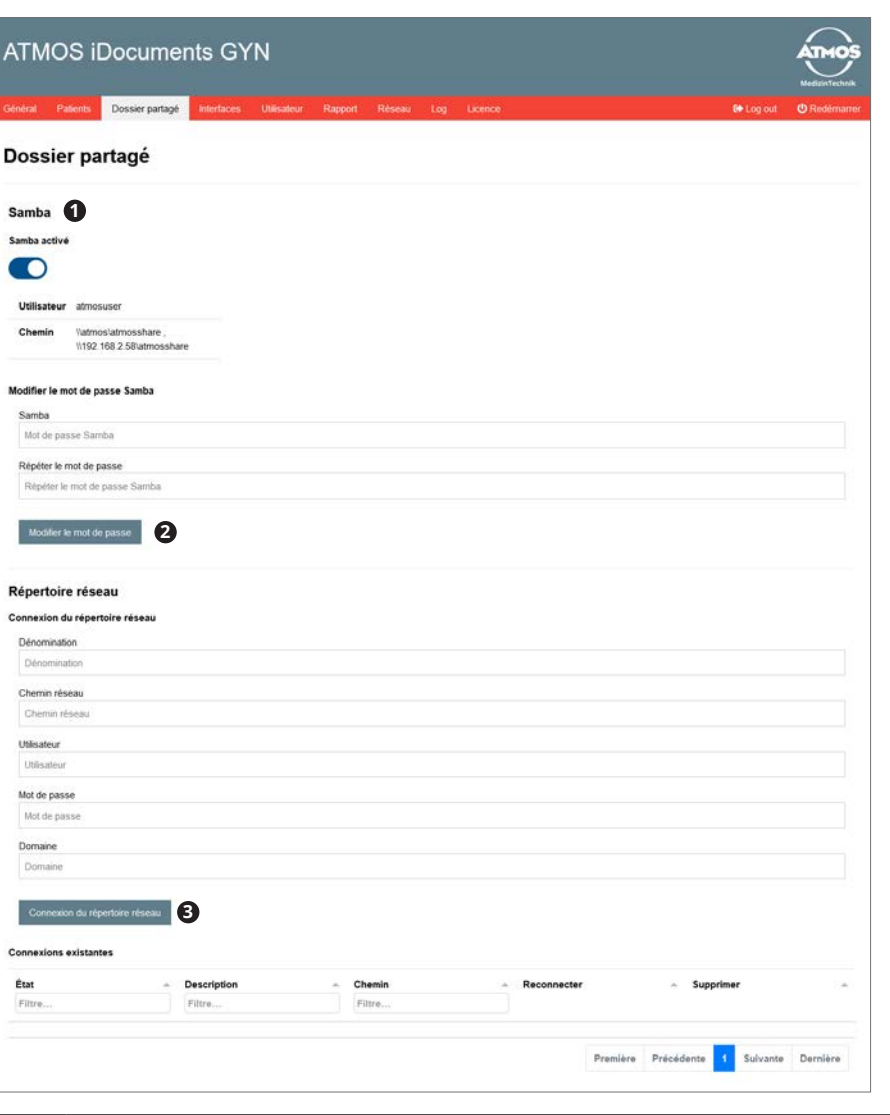

## **4.3 Déverrouillage des dossiers**

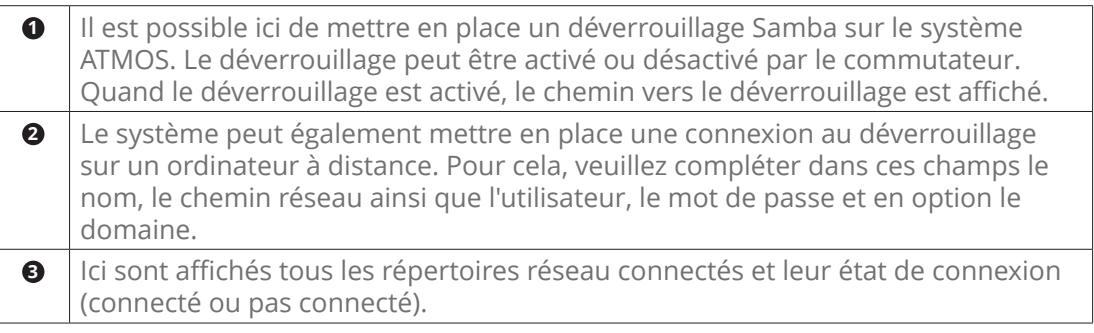

## **4.4 Réglages des interfaces**

Ici vous pouvez configurer les interfaces du système. Dans la liste, il est possible de choisir entre les interfaces suivantes :

- DICOM
- GDT
- Création manuelle de patientes

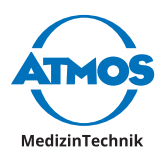

#### <span id="page-8-0"></span>**4.4.1 DICOM**

#### **Import**

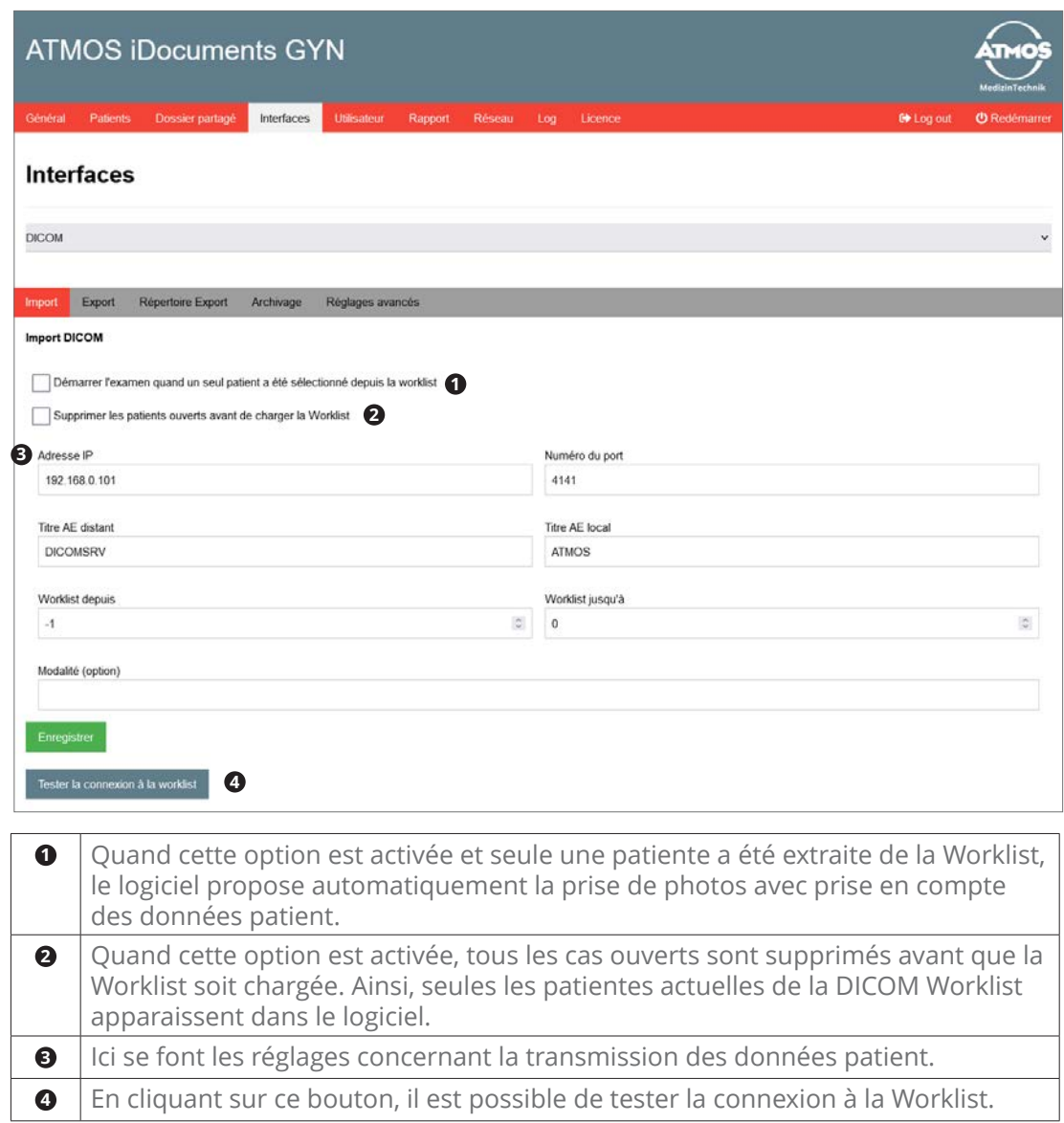

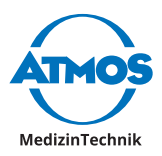

#### **Export**

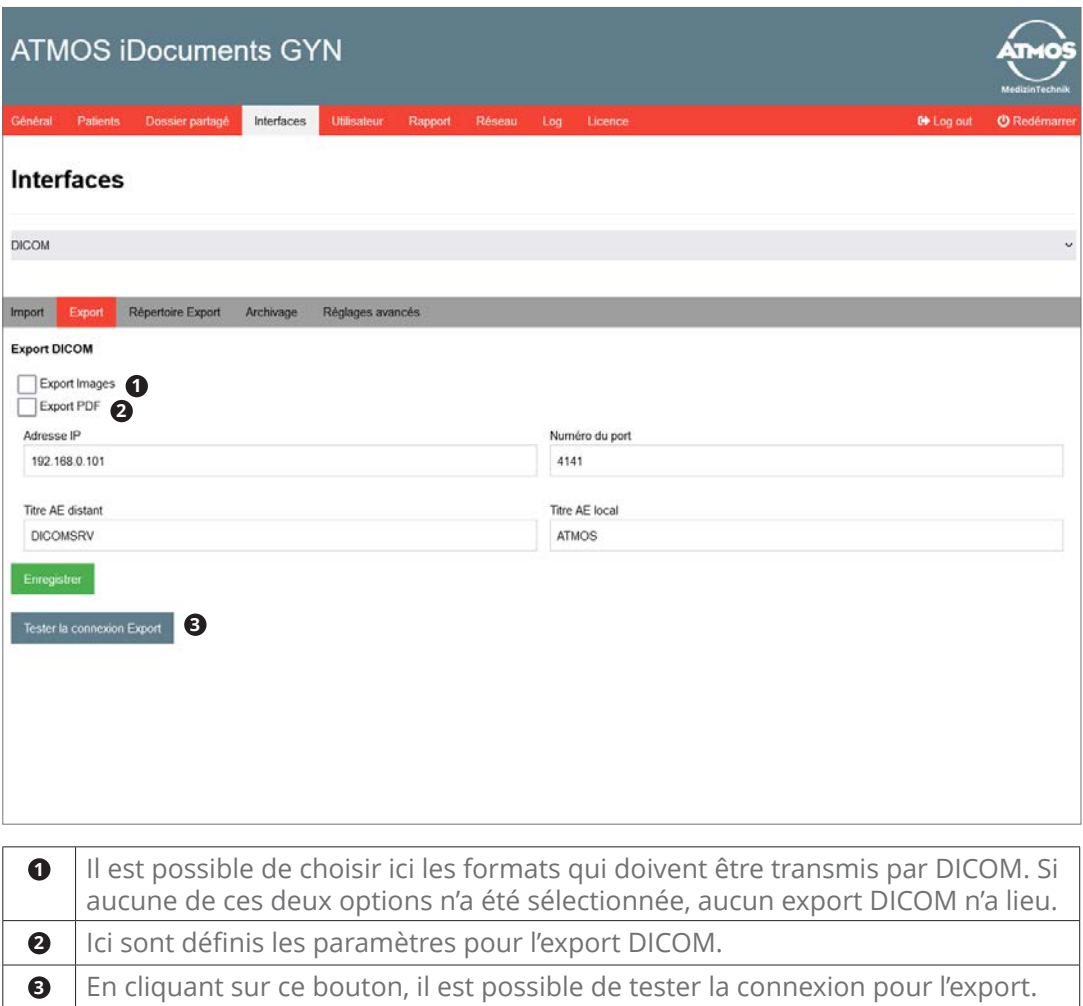

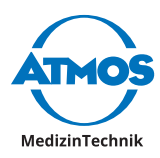

#### <span id="page-10-0"></span>**4.4.2 GDT**

#### **Import**

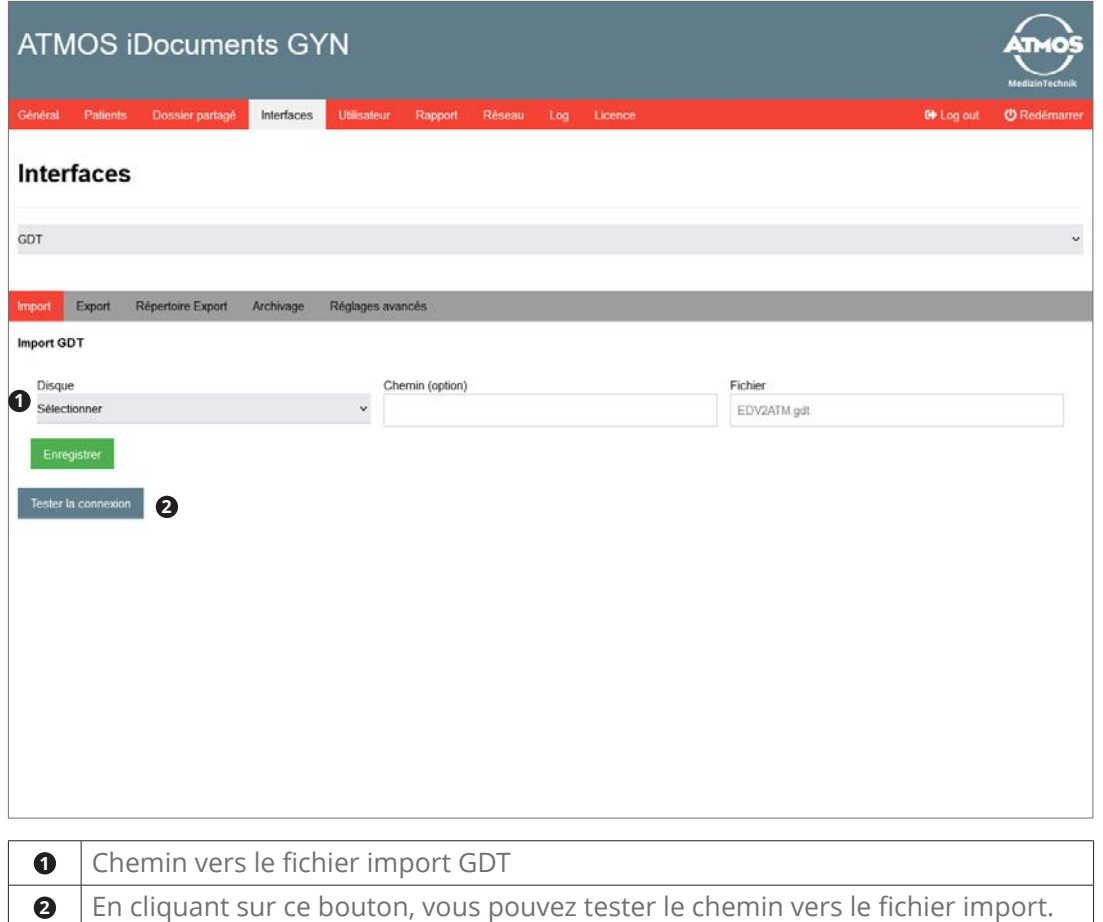

<span id="page-11-0"></span>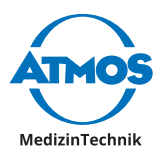

#### **Export**

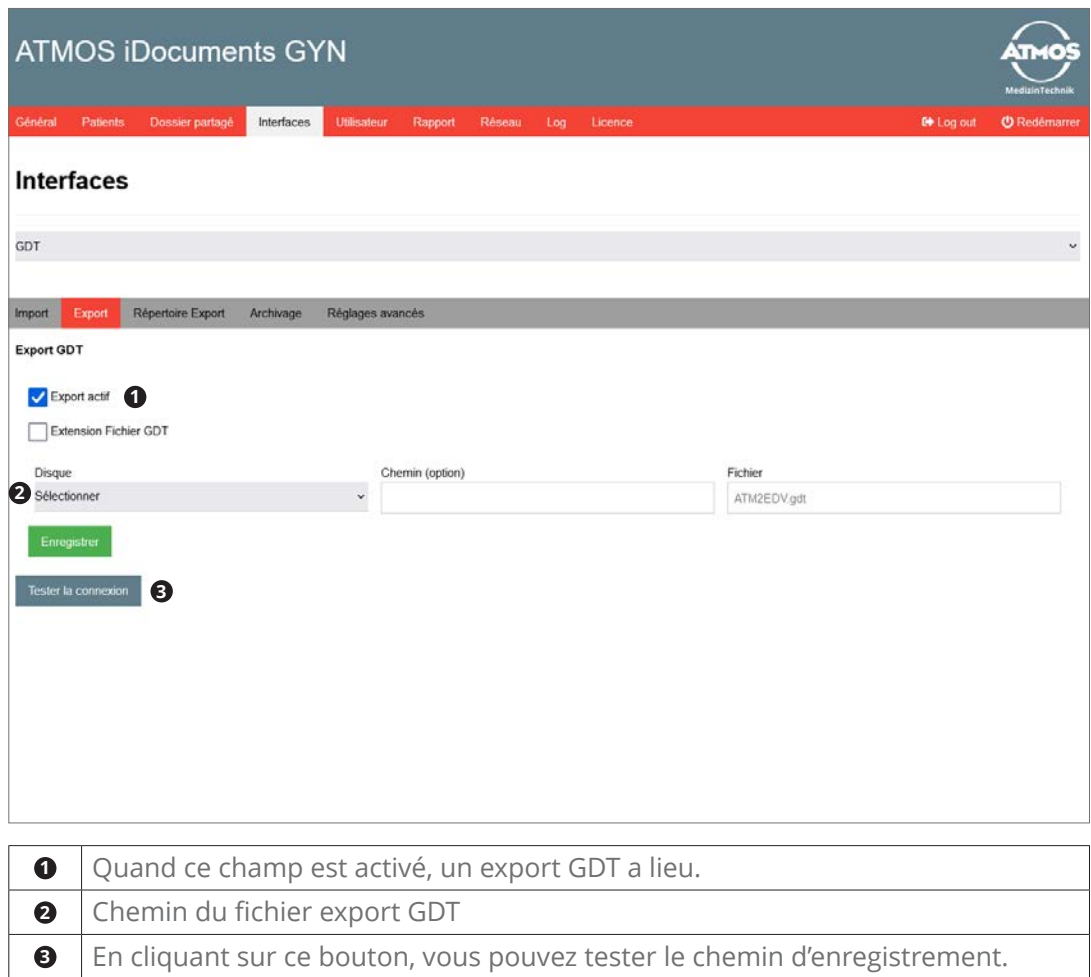

# **4.4.3 Création manuelle de patients**

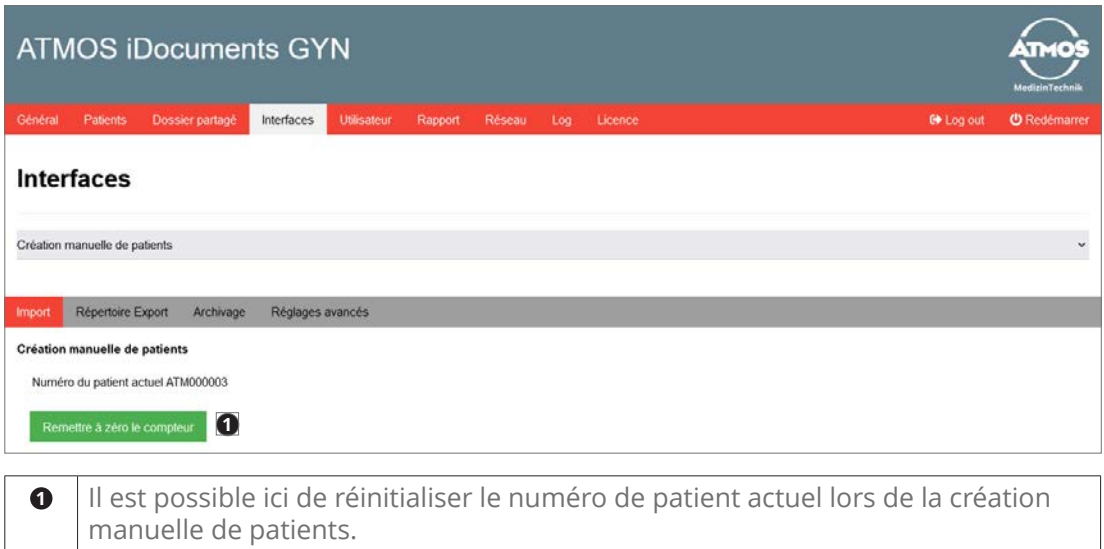

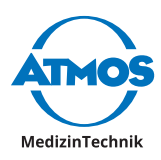

#### <span id="page-12-0"></span>**4.4.4 Fichier export**

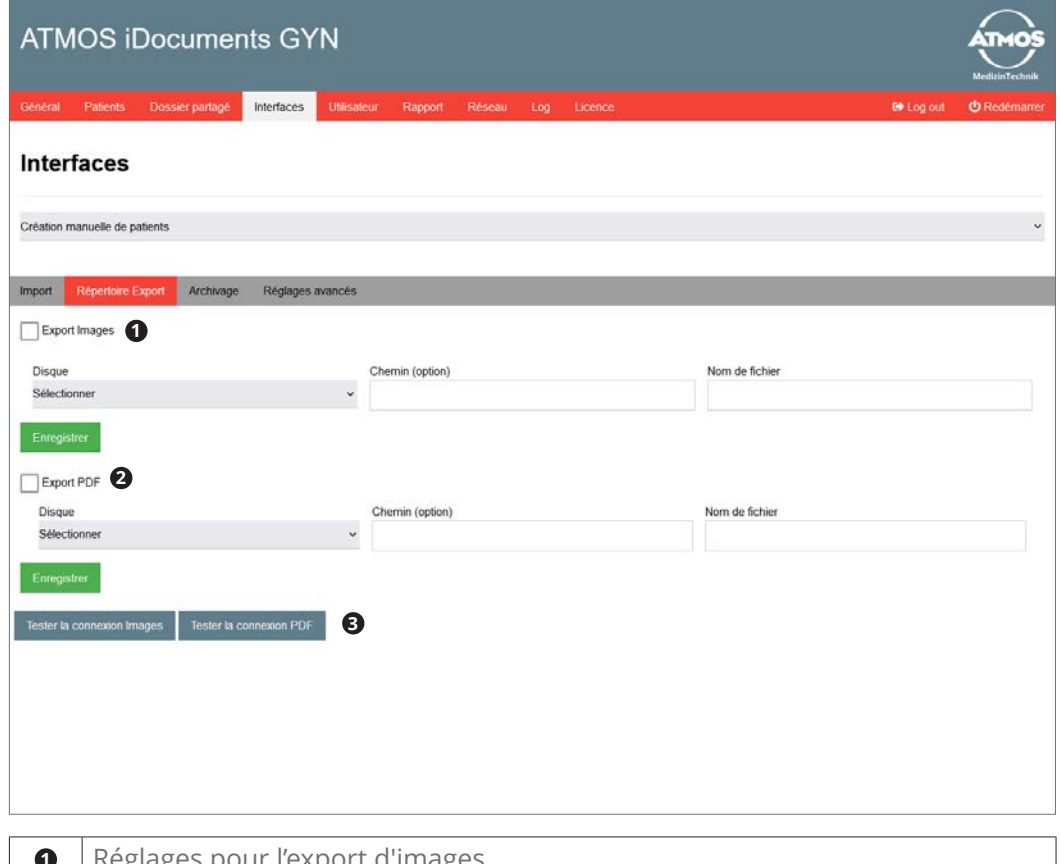

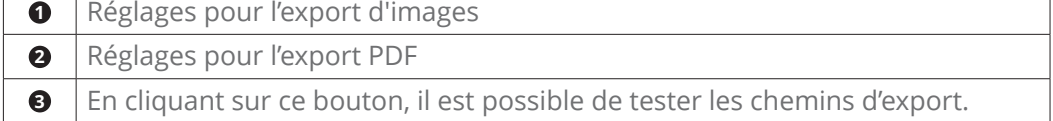

Pour le nom du fichier, il est possible d'utiliser les champs suivants :

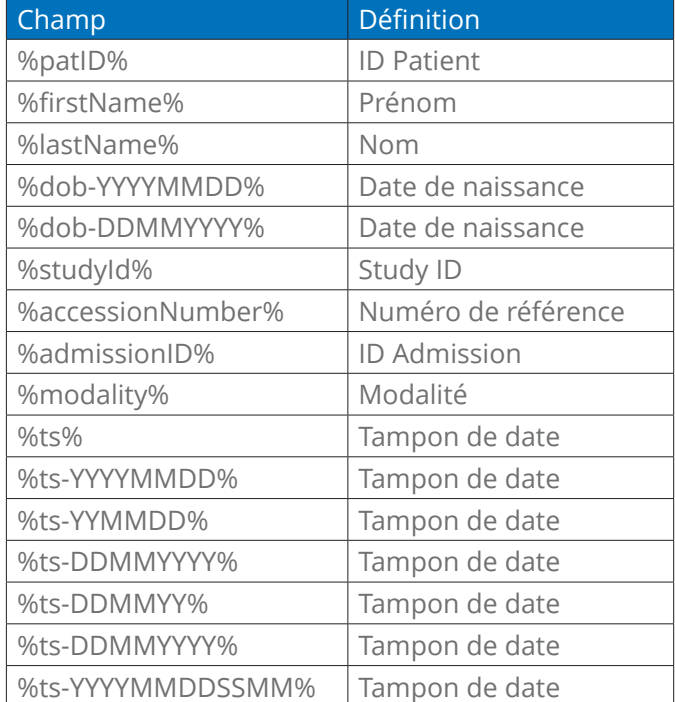

<span id="page-13-0"></span>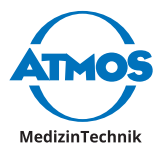

#### **4.4.5 Réglages supplémentaires.**

Dans les réglages supplémentaires, il est possible de définir le champ pour des fichiers qui sont importés ou exportés. Ce champ vaut pour charger le fichier DICOM et le fichier GDT ainsi que pour établir l'export DICOM et l'export GDT.

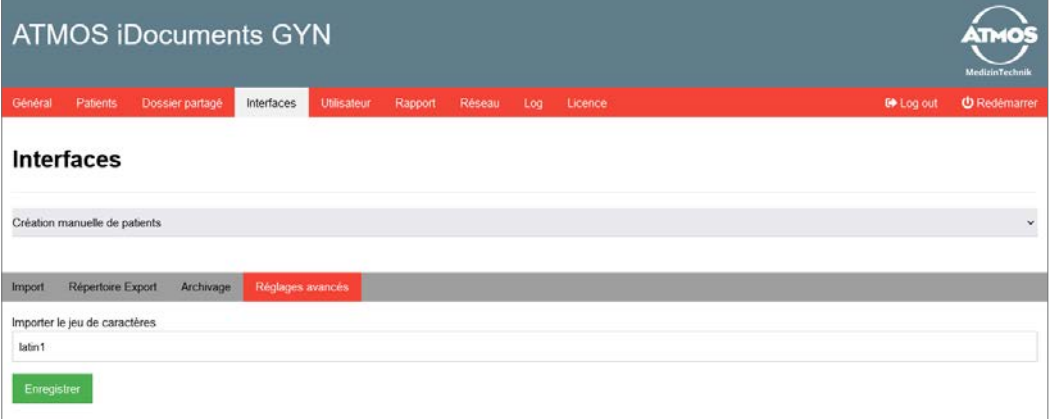

#### <span id="page-13-1"></span>**4.5 Utilisateur**

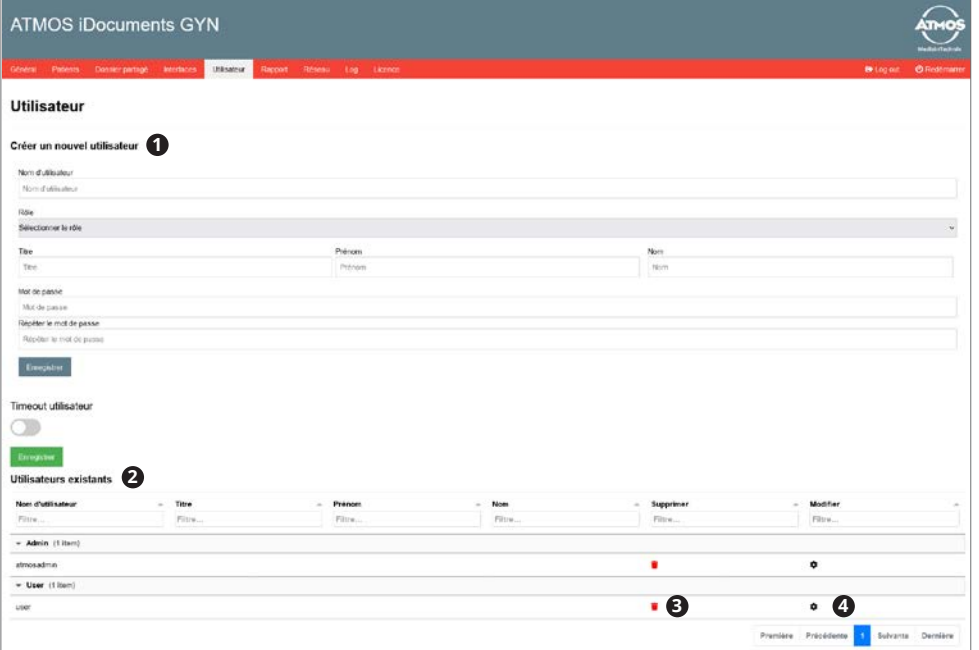

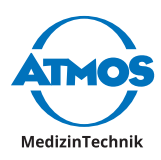

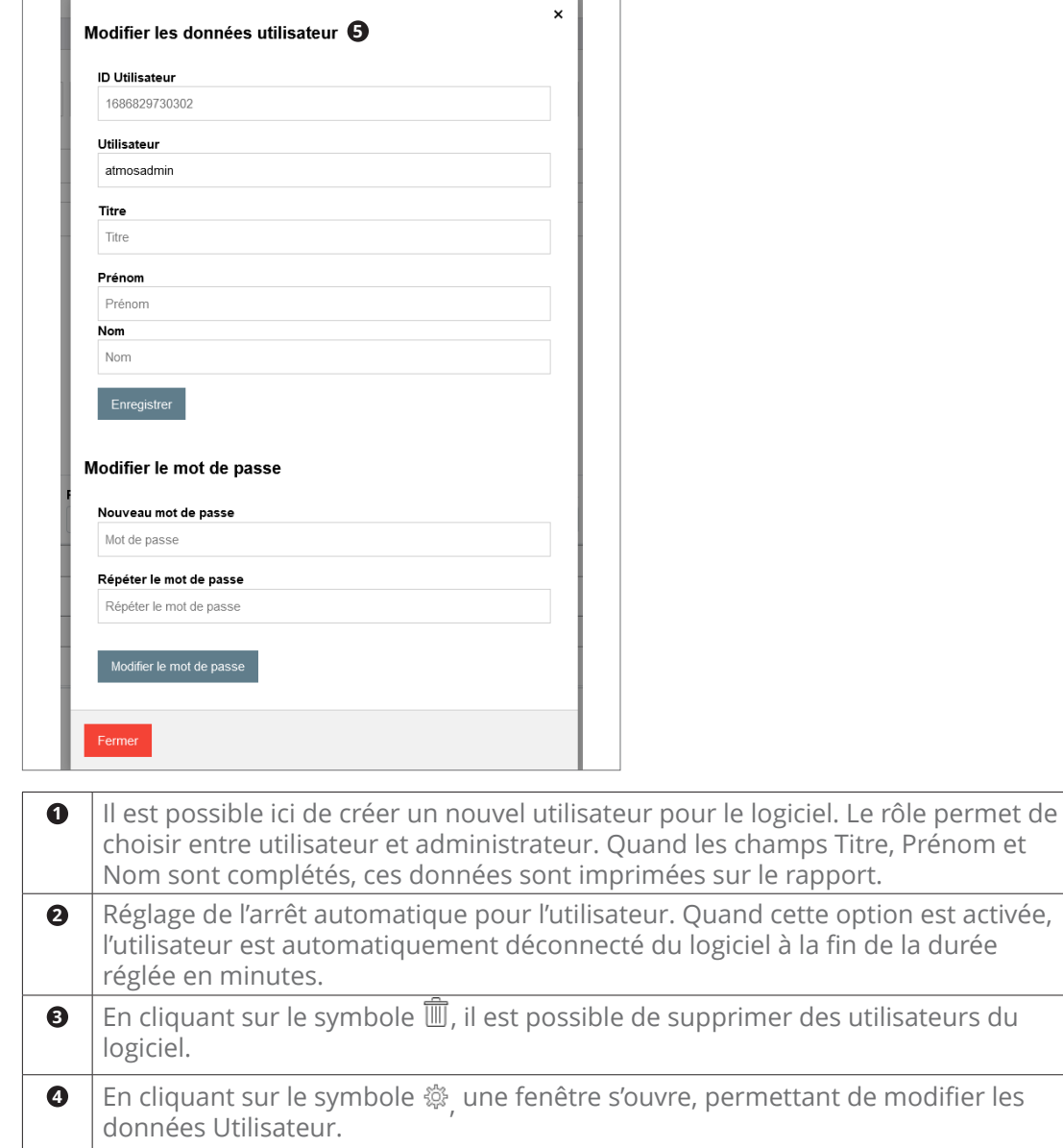

T ٦

 $\Gamma$ T.

**<sup>5</sup>** Il est possible ici de modifier les données Utilisateur et le mot de passe.

<span id="page-15-0"></span>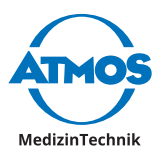

## **4.6 Rapport**

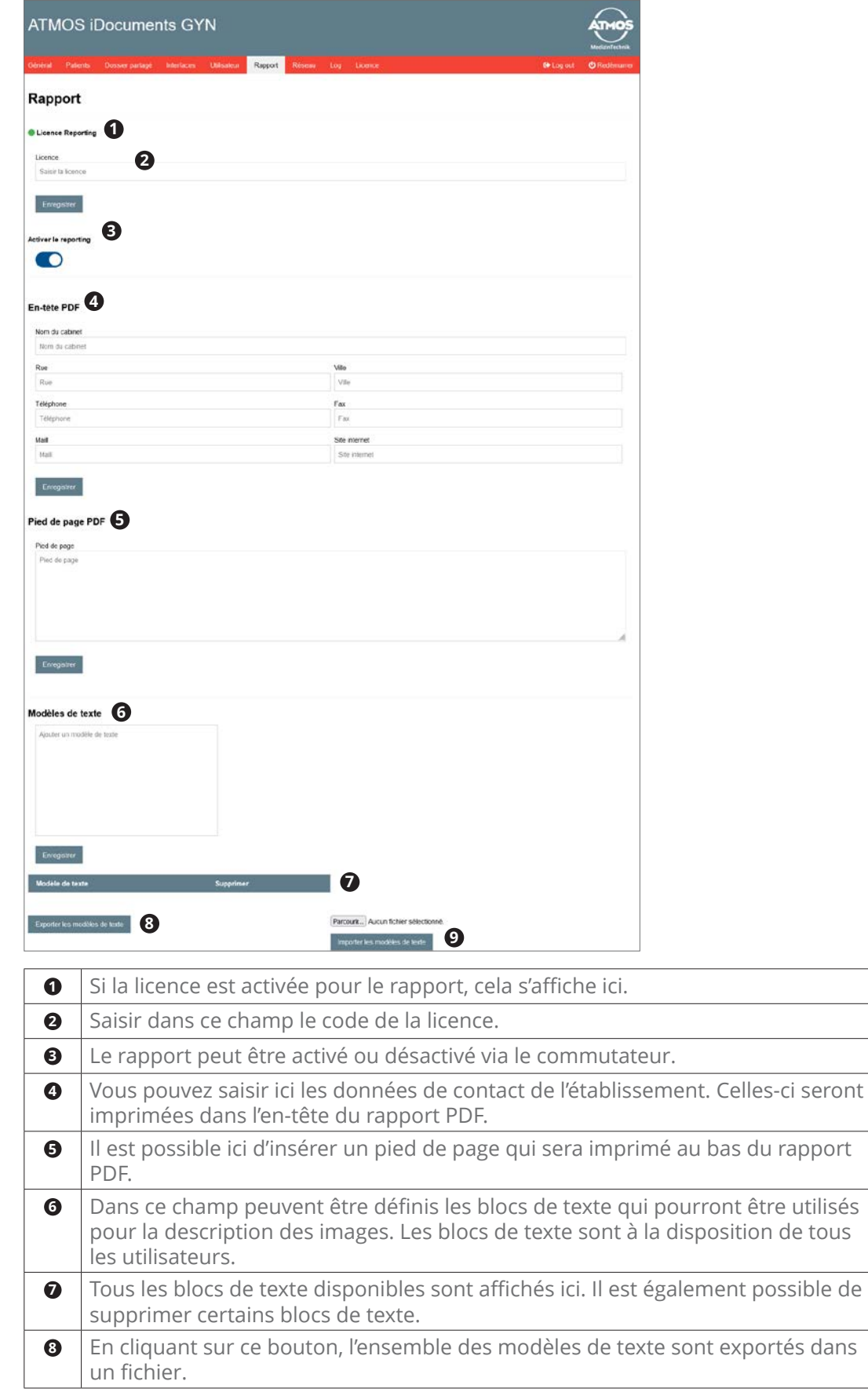

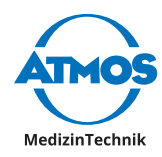

<span id="page-16-0"></span> $\bullet$   $\mid$  En cliquant sur ce bouton, l'ensemble des modèles de texte sont importés depuis un fichier.

## **4.7 Réglages réseau**

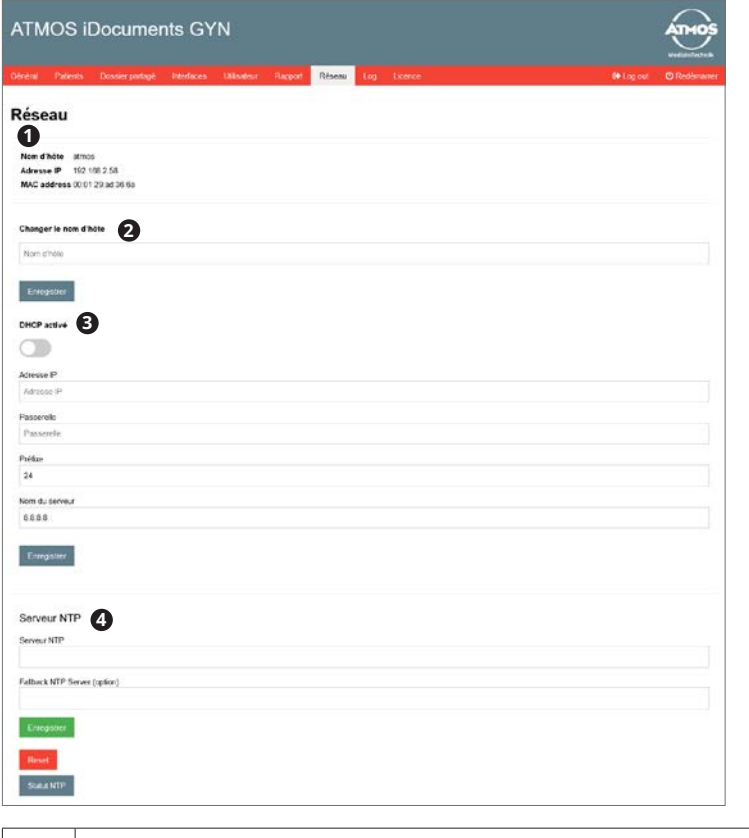

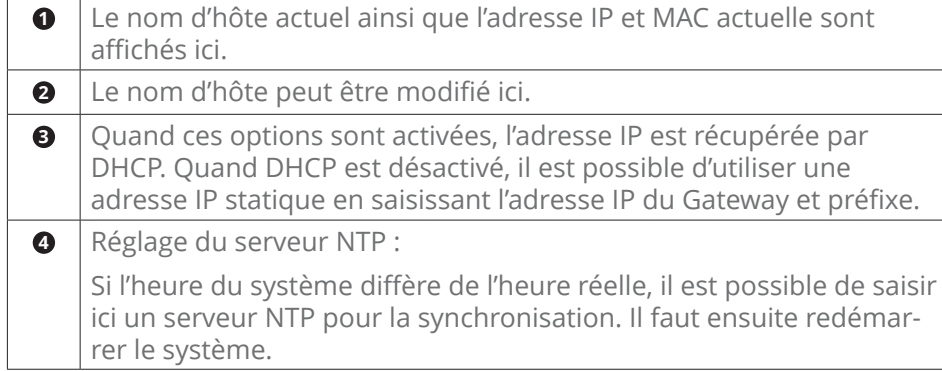

<span id="page-17-0"></span>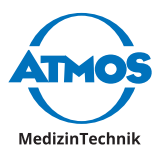

#### **4.8 Log**

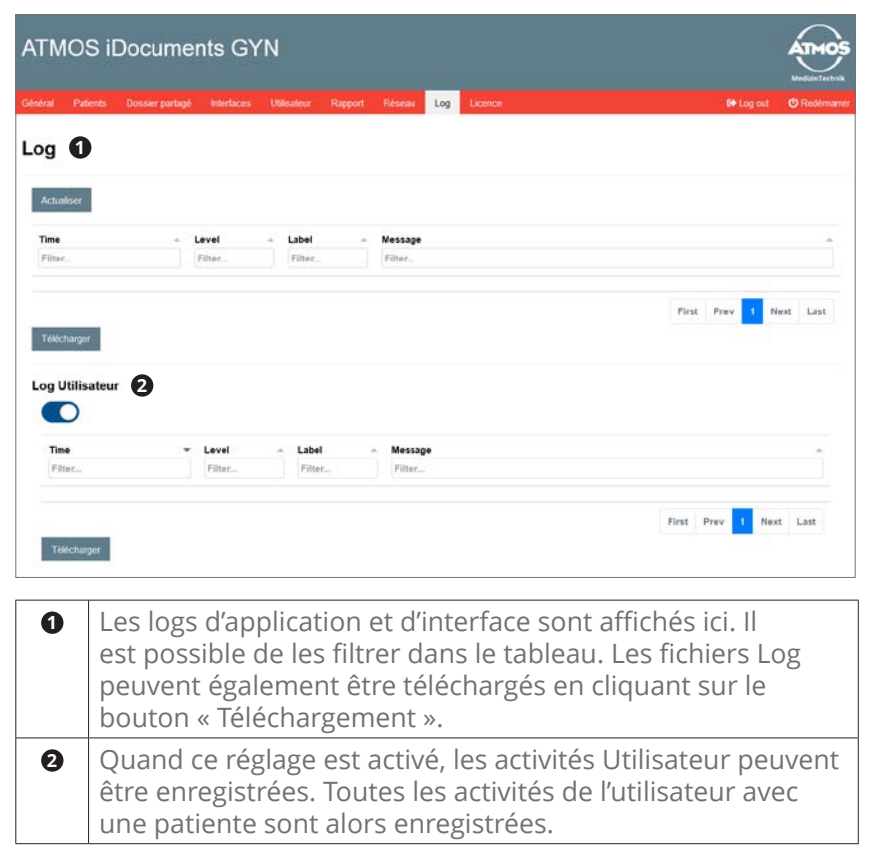

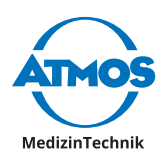

# <span id="page-18-0"></span>**5 Domaine Utilisateur**

#### **5.1 Patientes**

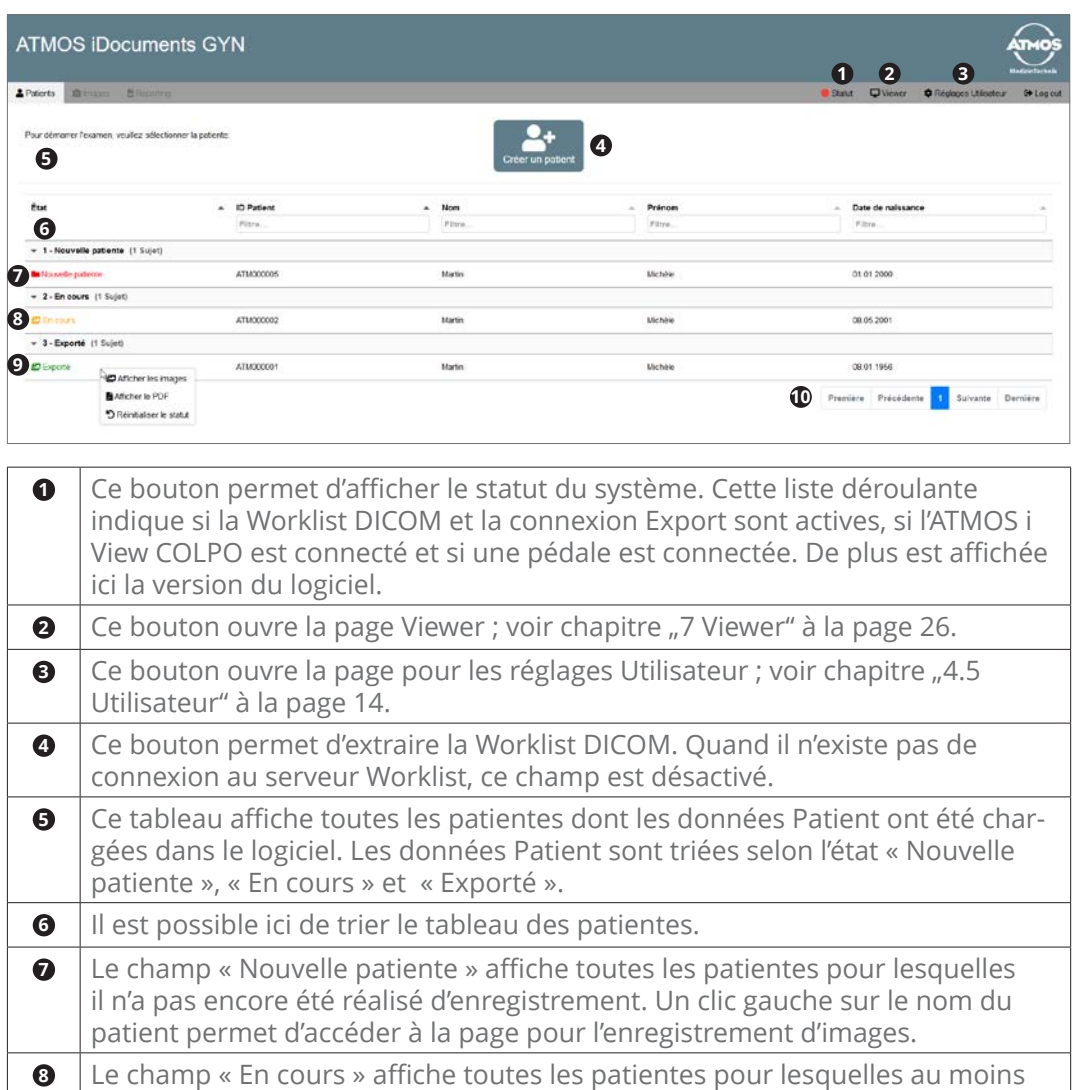

un enregistrement a été réalisé ou un rapport a été débuté, mais pour lesquelles aucun export n'a eu lieu. Un clic gauche sur le nom de la patiente permet d'accéder à la page pour l'enregistrement d'images. Un clic droit permet de visionner les images déjà prises. **<sup>9</sup>** Le champ « Exporté » affiche toutes les patientes pour lesquelles un export a été réalisé. Un clic droit permet de visualiser les images et les rapports PDF ainsi que de réinitialiser l'état à « En cours ». **10** Si les données Patient pour plus de 35 patientes sont dans le logiciel, il est possible ici de naviguer entre les différentes pages.

<span id="page-19-0"></span>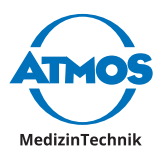

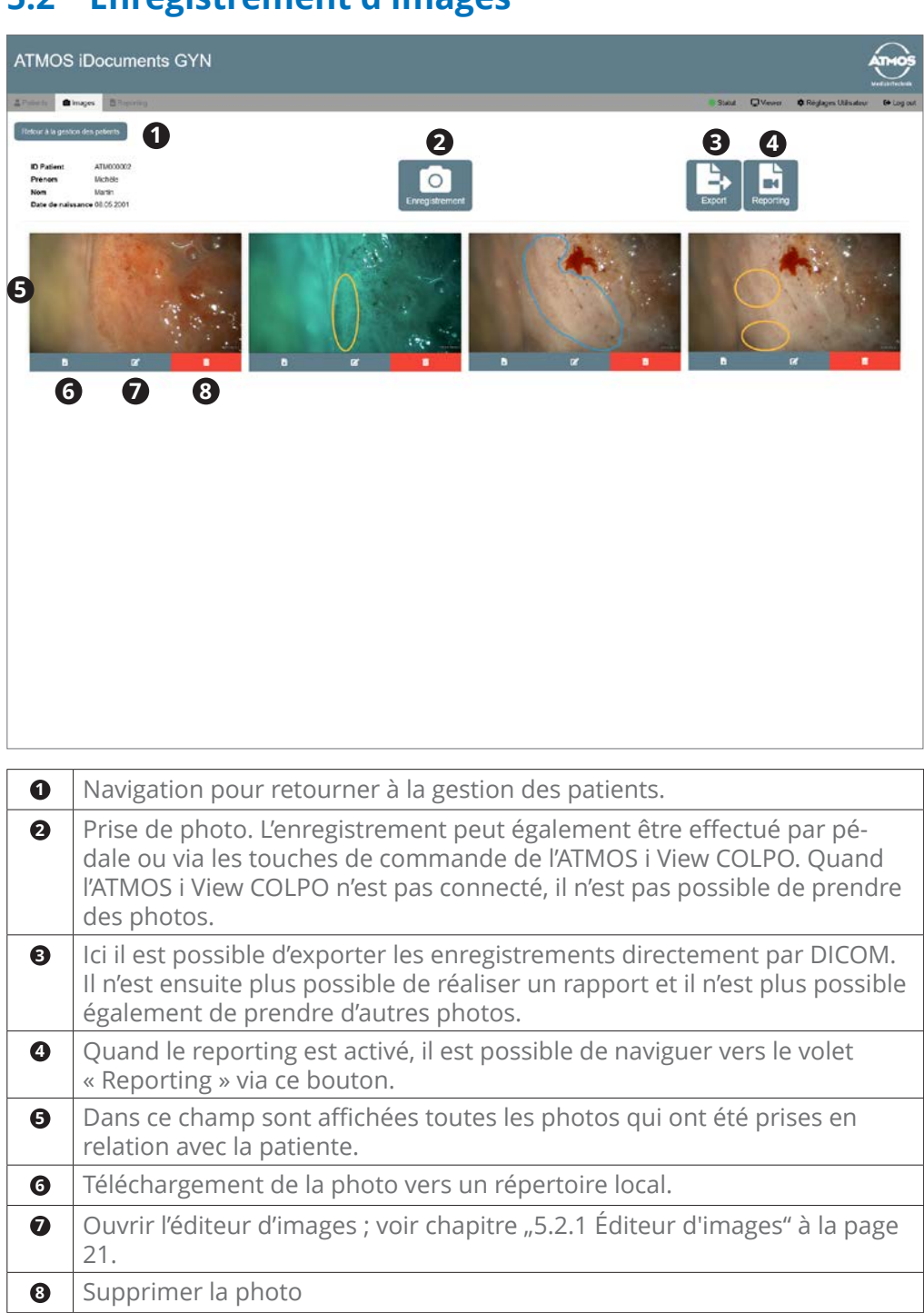

## **5.2 Enregistrement d'images**

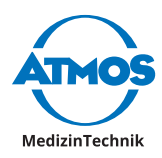

## <span id="page-20-1"></span><span id="page-20-0"></span>**5.2.1 Éditeur d'images**

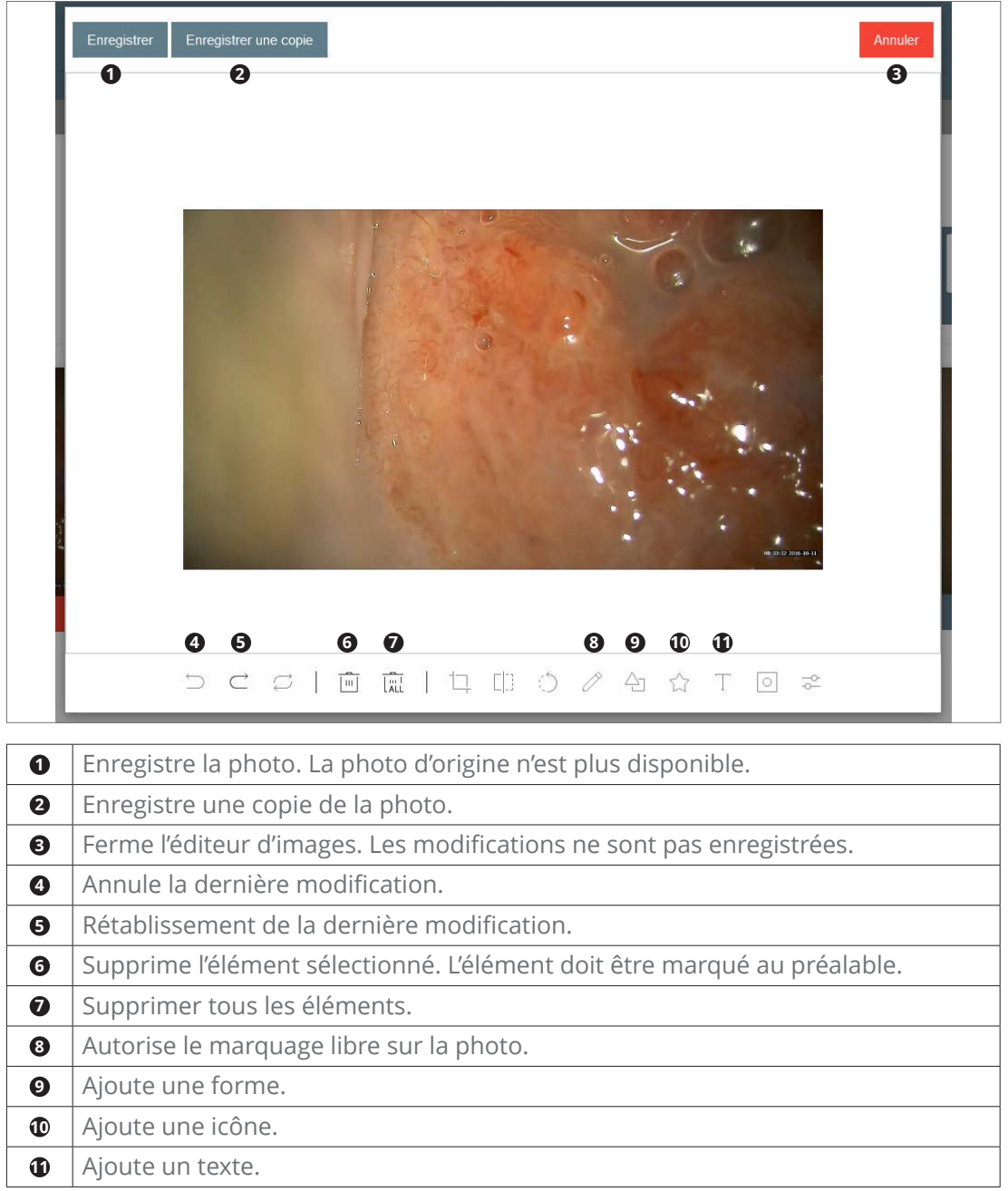

<span id="page-21-0"></span>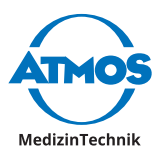

#### **5.3 Rapport**

#### **5.3.1 Rapport de colposcopie**

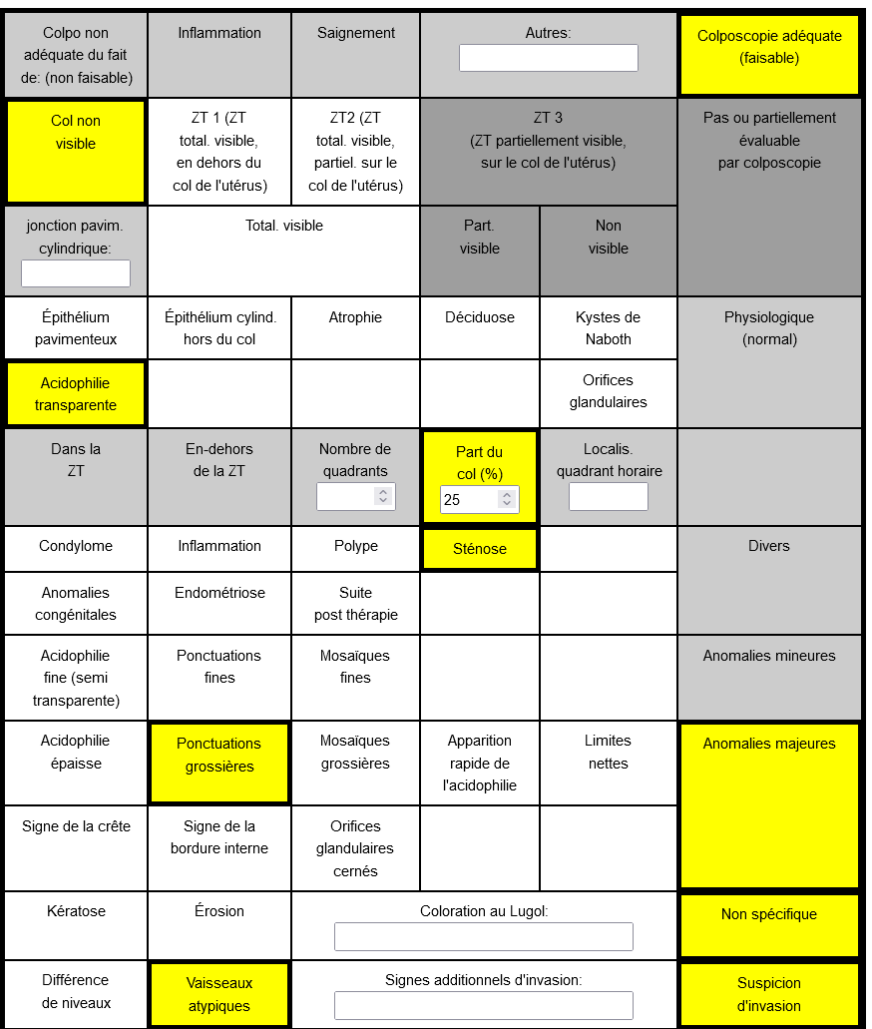

Le rapport de colposcopie est complété en cliquant sur les champs. Cela permet d'activer ou de désactiver les champs. La saisie d'un nombre ou de texte active le champ concerné.

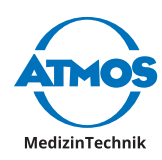

#### <span id="page-22-0"></span>**5.3.2 Reporting images**

Le reporting images peut être réalisé soit en saisissant un texte libre ou en sélectionnant via liste déroulante les propositions de texte situées à droite.

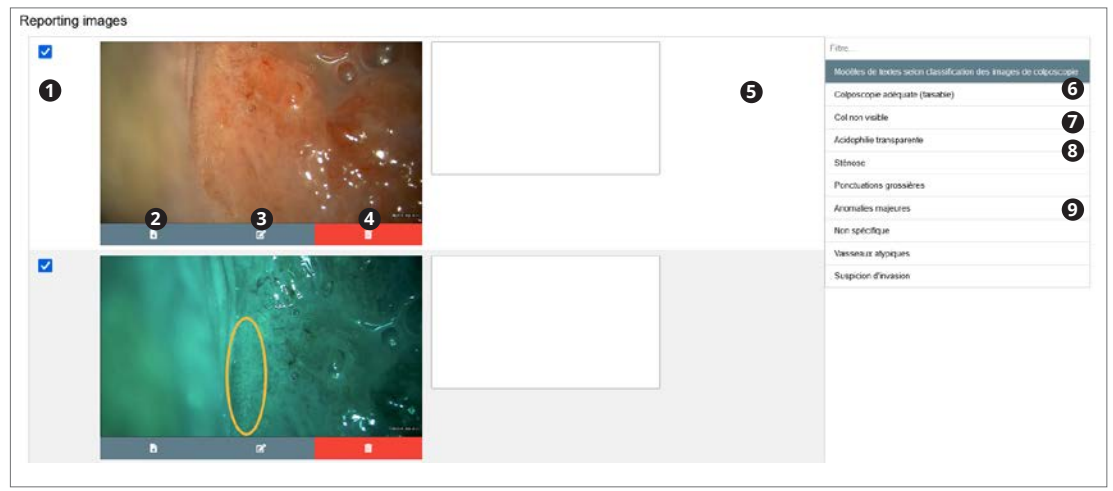

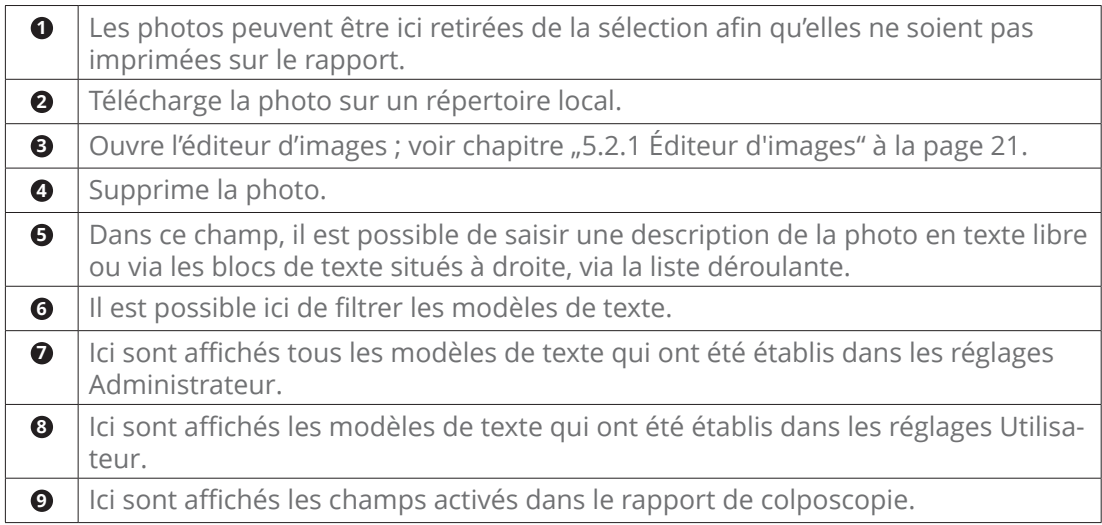

#### **5.3.3 Finaliser le rapport**

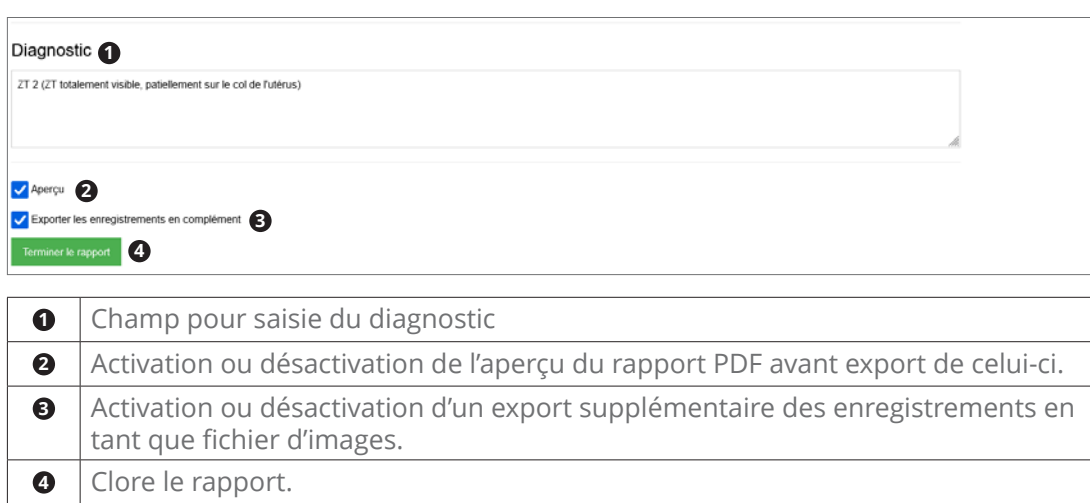

<span id="page-23-0"></span>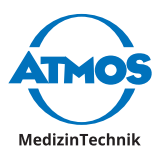

# **6 Réglages utilisateur**

## **6.1 Affichage**

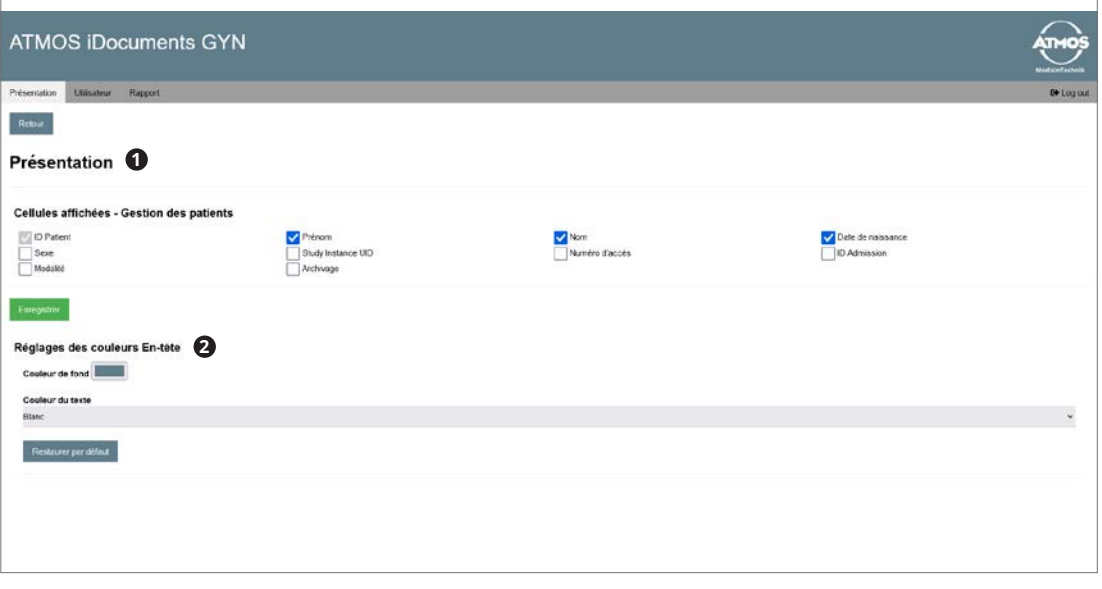

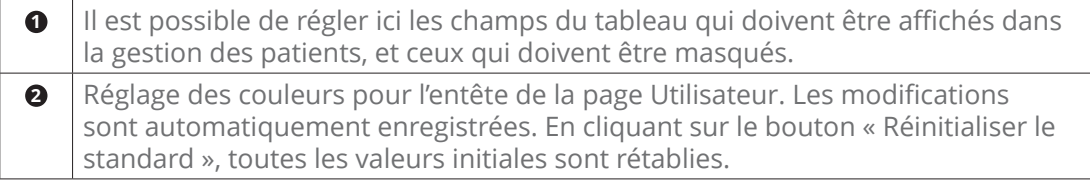

## **6.2 Utilisateur**

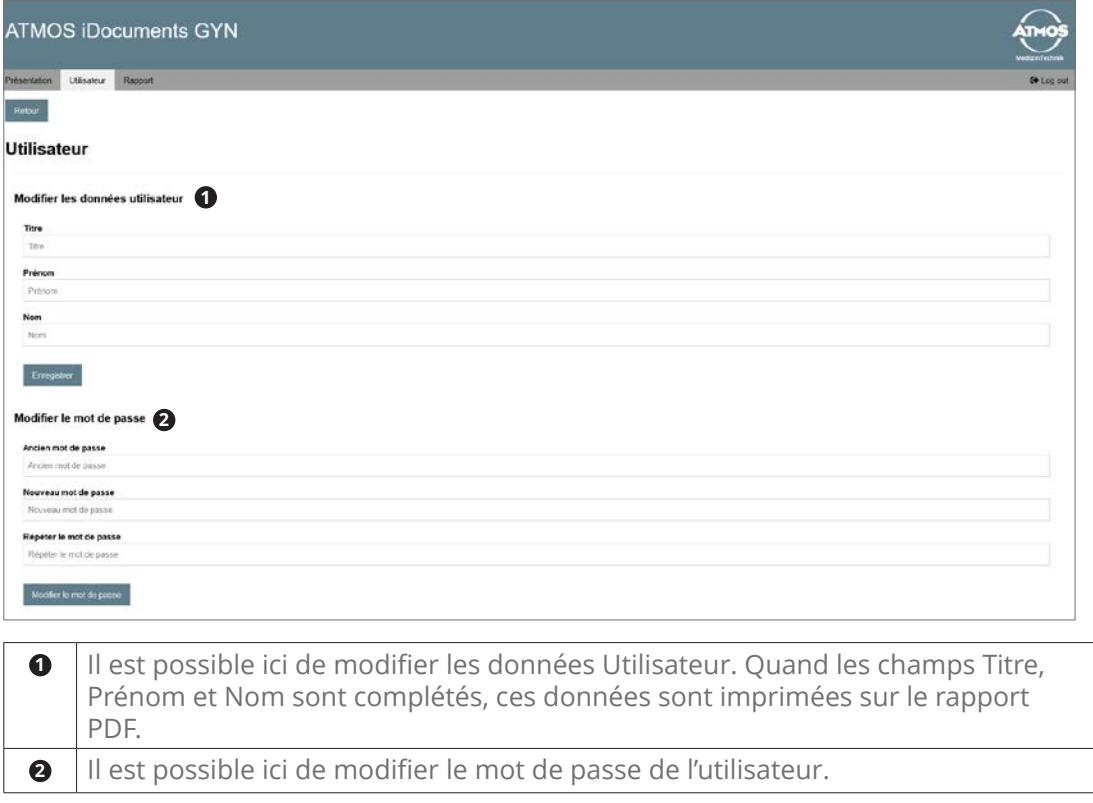

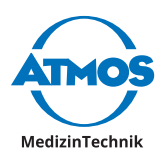

## <span id="page-24-0"></span>**6.3 Rapport**

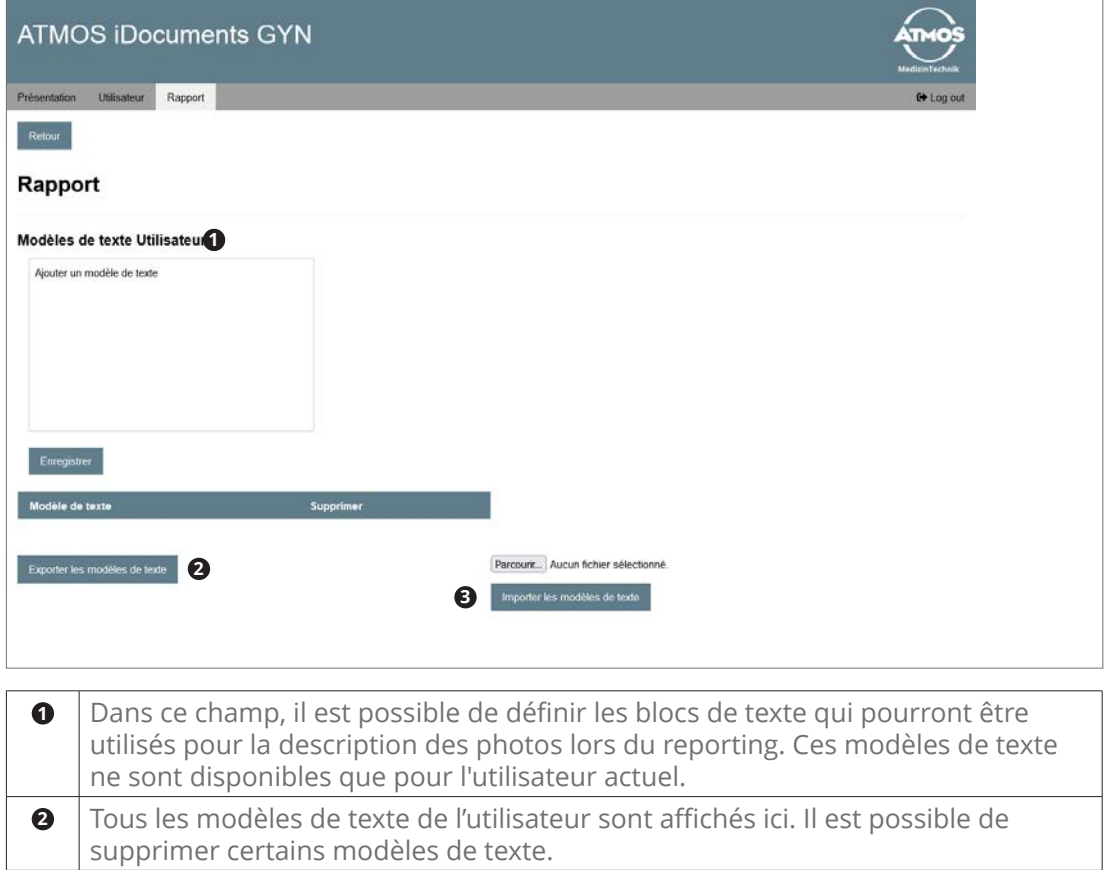

**<sup>3</sup>** Ici, il est possible d'exporter et d'importer les modèles de texte de l'utilisateur.

<span id="page-25-0"></span>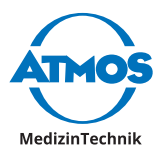

# <span id="page-25-1"></span>**7 Viewer**

Le Viewer permet d'afficher les photos de la patiente actuellement sélectionnée. Quand aucune patiente n'est sélectionnée, le logo défini dans le domaine Administrateur est affiché. Lorsqu'une nouvelle photo est prise ou qu'une photo est retravaillée, le viewer est actualisé et la dernière photo prise ou retravaillée est affichée. En cliquant sur le bouton « Retour », l'utilisateur retourne dans la sélection de la patiente.

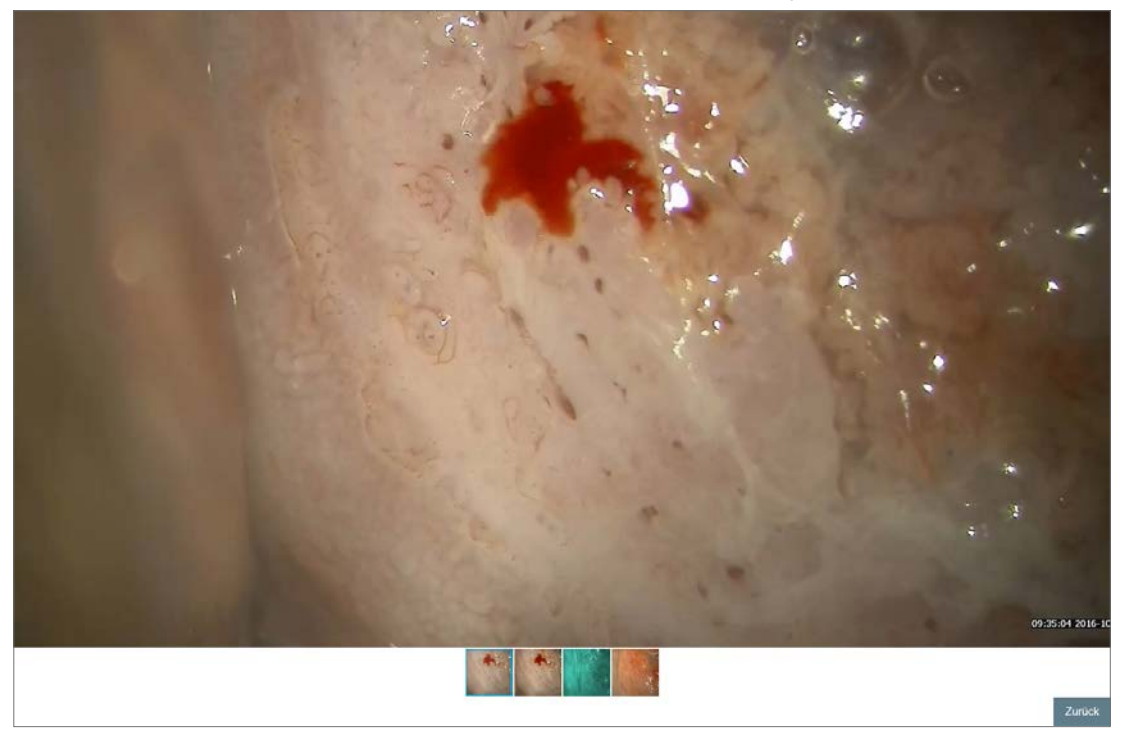

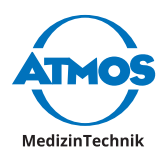

## <span id="page-26-0"></span>**8 Notes**

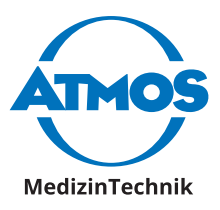

**M** ATMOS MEDICAL FRANCE 3 Allée des Maraîchers 13013 MARSEILLE / France Tél : -33 4 91 44 32 94 info@atmosmed.fr

www.atmosmed.com